# *Comandi di tastiera di PhotoStyler 2.0*

**Per utilizzare questa guida di riferimento:**

Fare clic su qualsiasi pulsante situato nella parte inferiore dello schermo per visualizzare i comandi di tastiera relativi alle funzioni PhotoStyler 2.0 elencate a destra.

#### **Abbreviazioni utilizzate in questa guida:**

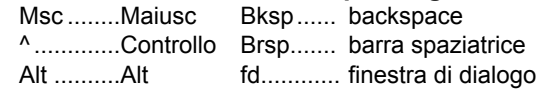

#### **Per stampare i dati di una schermata:**

Selezionare Stampa argomento dal menu File di questa schermata d'Aiuto.

#### **Per ritornare all'Aiuto principale:**

Fare clic sul pulsante Sommario situato nella parte superiore di questa schermata.

- **File/Area di lavoro:** Organizzare i file di immagine e l'area di lavoro.
- **Strumenti:** Accedere agli strumenti ed utilizzarli con estrema rapidità.
- **Visualizzazione:** Aggiungere tipi di visualizzazione e ingrandimenti.
- **Selezioni/Maschere:** Creare e modificare selezioni e maschere.
- **Modifiche ed effetti:** Tagliare, copiare, incollare, ruotare, distorcere, ecc.
- **Disegno/Contrasto:** Strumenti e comandi per il disegno e il contrasto.
- **Informazioni su questo file:** Ritornare a questa schermata.

### *File ed area di lavoro*

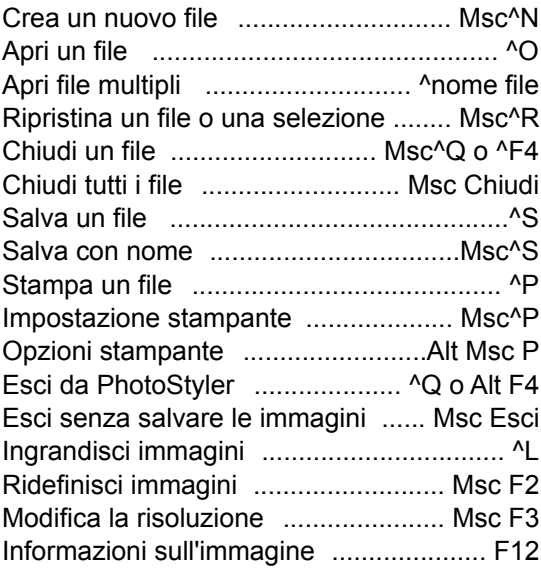

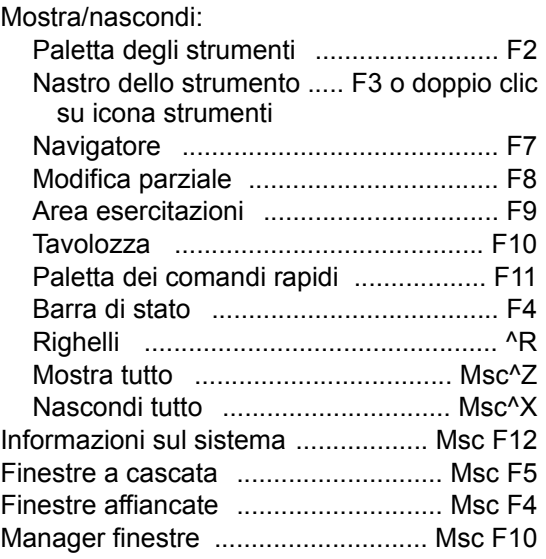

### *Strumenti*

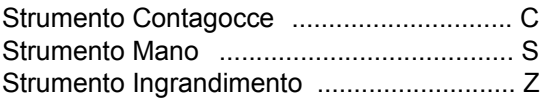

**Per impostare un colore dell'immagine come colore in primo piano o di sfondo:** Posizionare il cursore sul pixel quindi

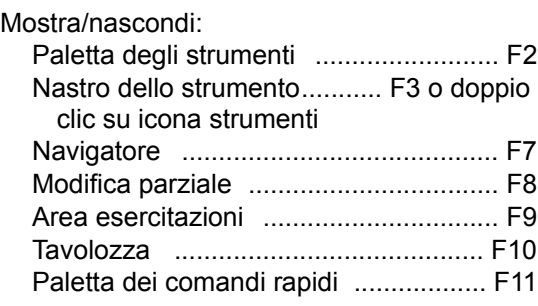

Impostazione colore in primo piano .......... F5 Impostazione colore di sfondo .................. F6

**Per eseguire un backup mentre si utilizza lo strumento di selezione a mano libera:** Tenendo premuto il pulsante sinistro del mouse, premere Bksp.

#### **Per annullare parte di un tratto (gruppo strumenti di Disegno o di Modifica):** Trascinare il cursore tenendo premuto il

pulsante destro del mouse.

## *Visualizzazione*

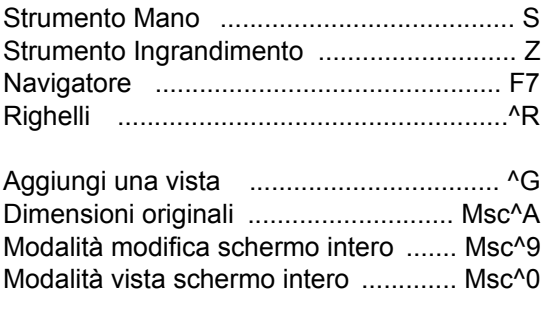

Ritorna a vista iniziale (con Ingrandimento selezionato ) ..... pulsante destro del mouse

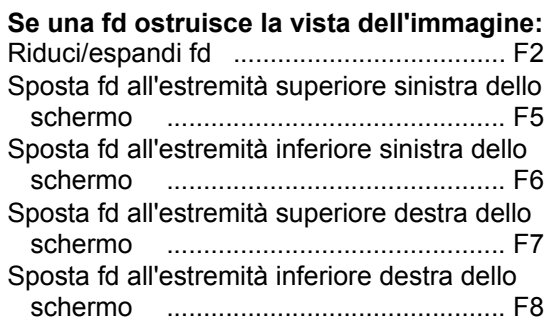

### *Selezioni e maschere*

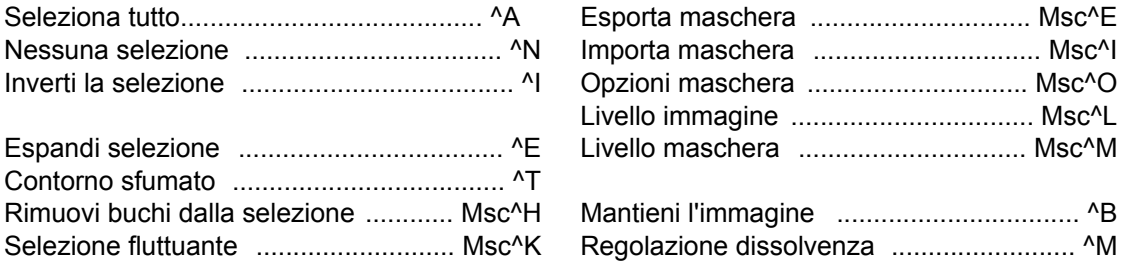

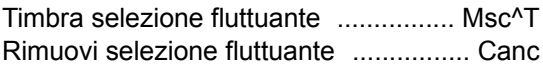

#### Per modificare la selezione (quando è attivo Per eseguire un backup quando si utilizza **uno strumento di selezione):**

Aggiungi alla selezione ...... Msc ^+ selezione Rimuovi dalla selezione ........... ^ + selezione Intersezione ...................... Msc^ + selezione Annulla selezione ...... pulsante destro mouse

Mostra/nascondi contorno selezione ......... ^H

**lo strumento di selezione a mano libera:** Tenendo premuto il pulsante sinistro del mouse, premere Bksp.

### *Modifiche ed effetti*

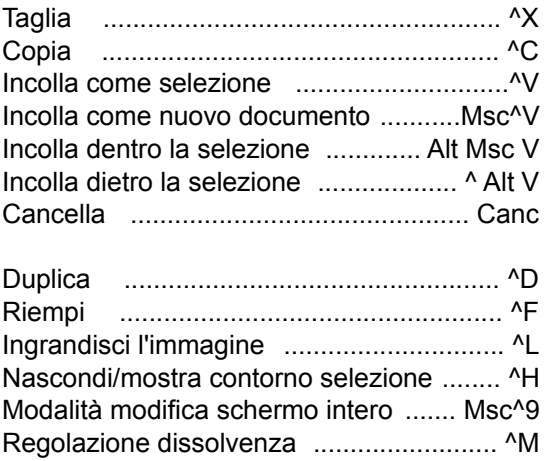

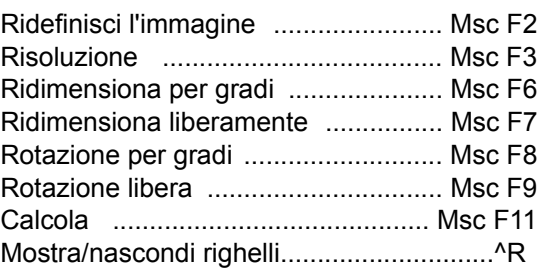

### *Disegno e contrasto*

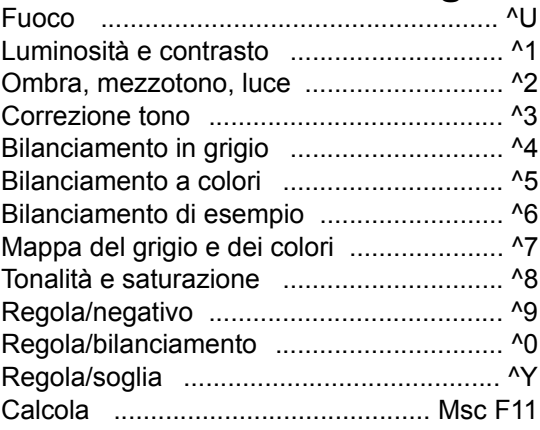

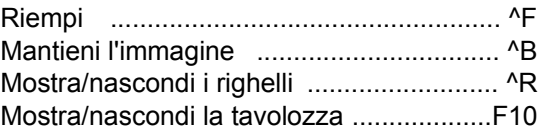

#### **Per impostare un colore dell'immagine come colore in primo piano o di sfondo:** Posizionare il cursore sul pixel, quindi Impostazione colore in primo piano .......... F5 Impostazione colore di sfondo .................. F6

**Per annullare parte di un tratto (gruppo strumenti di Disegno o di Modifica):**

Trascinare il cursore tenendo premuto il pulsante destro del mouse.